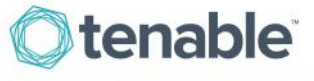

# Tenable.io User Registration

## Create Your Tenable Tenable.io™ Account

1. Click on the provided URL to create your account. If the link does not work, please cut and paste the entire URL into your browser.

Customers must agree to the Scanning Service Agreement in order to complete the activation process.

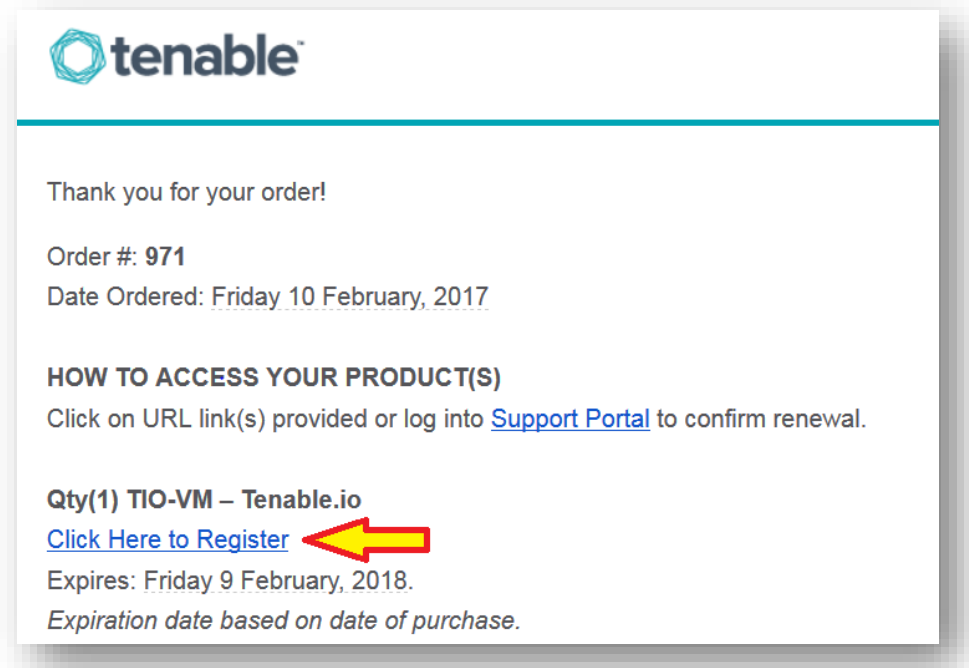

2. The End User will need to click "**Click Here to Start**".

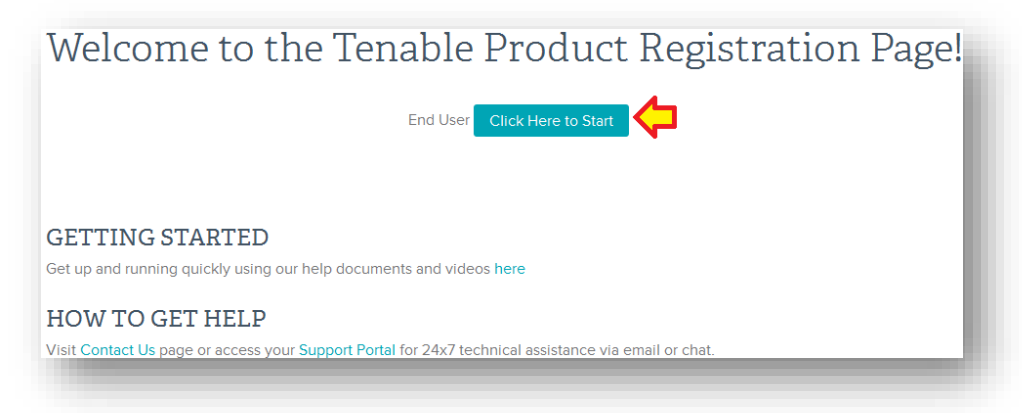

3. If you do not already have a Tenable Community account (this is not the same as a Tenable Store account, which is for purchasing only and not providing support services), click on "**New Customer**".

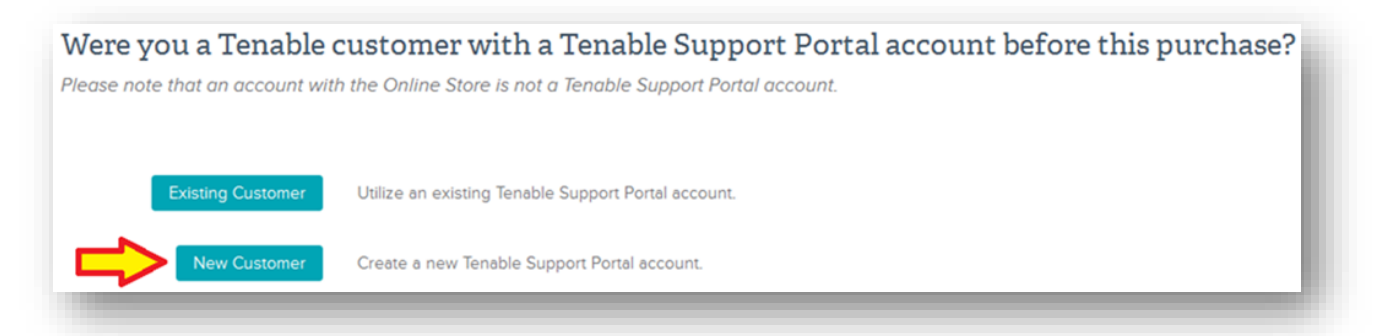

4. Fill in the requested information with a valid corporate email address that will be used for the login to the Tenable Community.

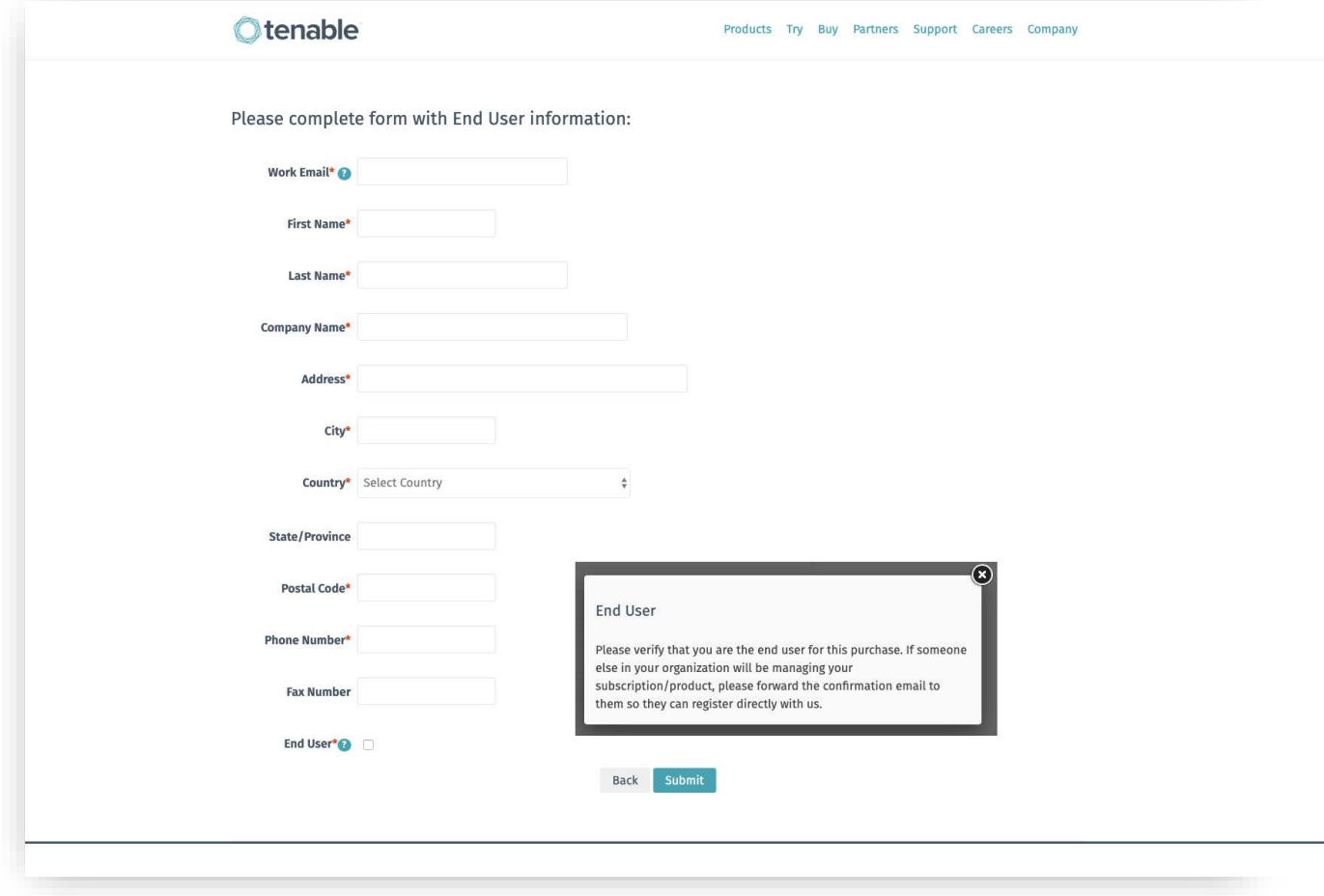

Copyright © 2020 Tenable, Inc. All rights reserved. Tenable, Tenable.io, Tenable Network Security, Nessus, SecurityCenter, SecurityCenter Continuous View and Log Correlation Engine are registered trademarks of Tenable,Inc. Tenable.sc, Tenable.ot, Lumin, Indegy, Assure, and The Cyber Exposure Company are trademarks of Tenable, Inc. All other products or services are trademarks of their respective owners.

5. If you already have an account on Tenable Community, you still need to click on the URL to merge the new Activation Code with your existing account by selecting "**Existing Customer**".

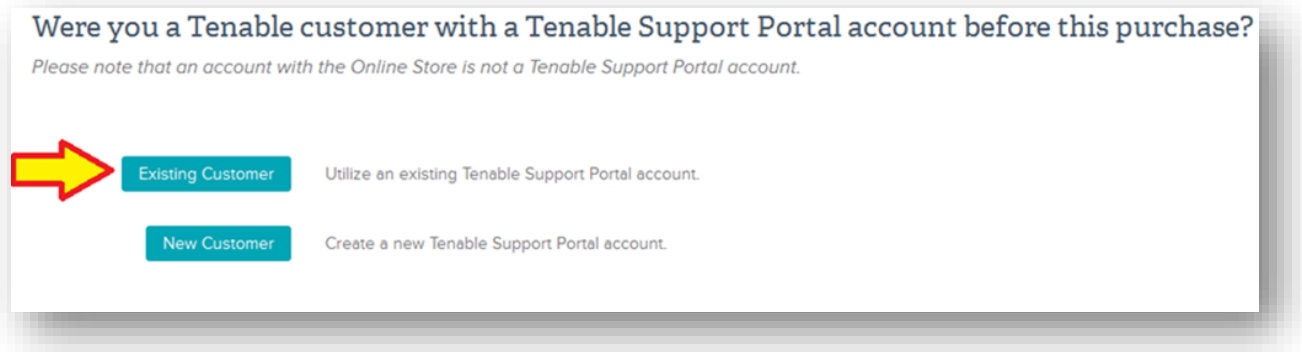

6. Provide your Customer ID, Registered Email Address and Tenable Community account password, then click "**Search**".

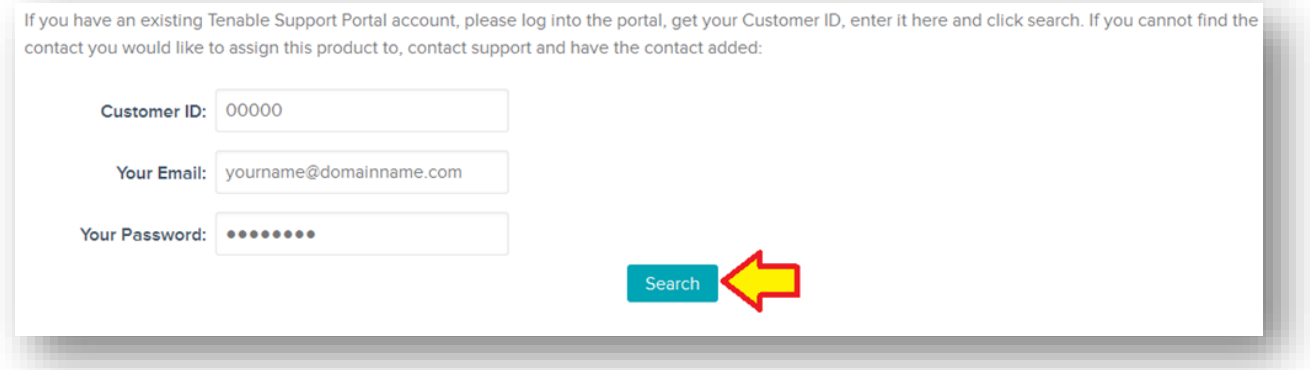

7. From the drop-down list, select the contact you would like to assign the product to and then click "**Submit**".

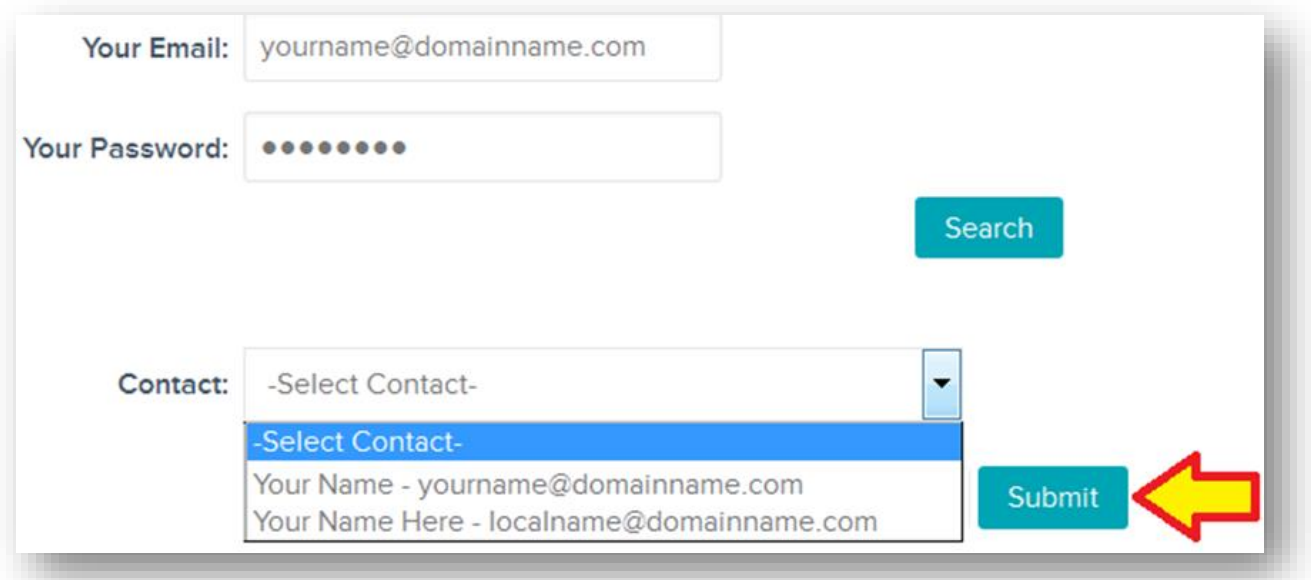

Copyright © 2020 Tenable, Inc. All rights reserved. Tenable, Tenable.io, Tenable Network Security, Nessus, SecurityCenter, SecurityCenter Continuous View and Log Correlation Engine are registered trademarks of Tenable,Inc. Tenable.sc, Tenable.ot, Lumin, Indegy, Assure, and The Cyber Exposure Company are trademarks of Tenable, Inc. All other products or services are trademarks of their respective owners.

8. After verifying your information, you will receive a product activation confirmation page that includes your URL, Expiration Date and directions to access your product.

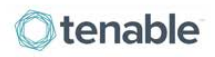

Products Try Buy Partners Support Careers Company

4

### Thank you for registering your Tenable product!

**Tenable.io Information** Customer ID: **Registered Contact:** URL: https://cloud.tenable.com Expires: 20 October, 2020

#### **GETTING STARTED**

What to do now? Copy and paste the Activation Code into your instance or click on URL to log in to service.

Get up and running quickly using our help documents and videos here.

#### **ACCOUNT MANAGEMENT**

Log into your Tenable Community account using the email address above to download product.

Locate the relevant product within the Tenable Community under 'My Products' then copy and paste the applicable Activation Code into your instance.

See how to view tickets, access to 24x7 technical support via email or chat, manage licenses and add contacts from within the Tenable Community here.

If you do not remember your Tenable.io password, please click here to reset your password.

#### **Tenable Network Security**

7021 Columbia Gateway Drive, Suite 500, Columbia MD 21046 **Contact Us** 

Sign into your account on Tenable Community and click on "**Activation Codes**" to confirm the expiration date of your service and to view documentation. The Tenable Community can be directly accessed here: https:// community.tenable.com/

### Log in to Tenable.io

Use the URL for your scanner that is provided in your "Tenable.io: Account Information" email or in the Tenable Support Portal under "Activation Codes" and "Tenable.io". Use the email address and password that was set up when the account was created. If you have forgotten the password for Tenable.io, you can click on the "Forgot your password?" link to have a password reset URL sent to your email address.

If you need to change your Tenable.io password, click on your email address in the upper right-hand side of the scanner screen and select the "My Account" option in the drop-down list.

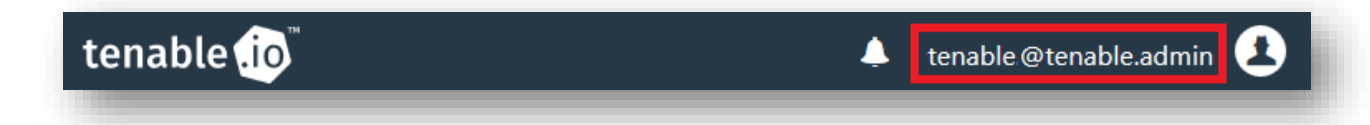

Copyright © 2020 Tenable, Inc. All rights reserved. Tenable, Tenable.io, Tenable Network Security, Nessus, SecurityCenter, SecurityCenter Continuous View and Log Correlation Engine are registered trademarks of Tenable,Inc. Tenable.sc, Tenable.ot, Lumin, Indegy, Assure, and The Cyber Exposure Company are trademarks of Tenable, Inc. All other products or services are trademarks of their respective owners.

Once the new password has been submitted, the following confirmation will appear. The Tenable.io password can only be changed when logged in to the service. The Tenable Community does not control this feature and can have a different password.

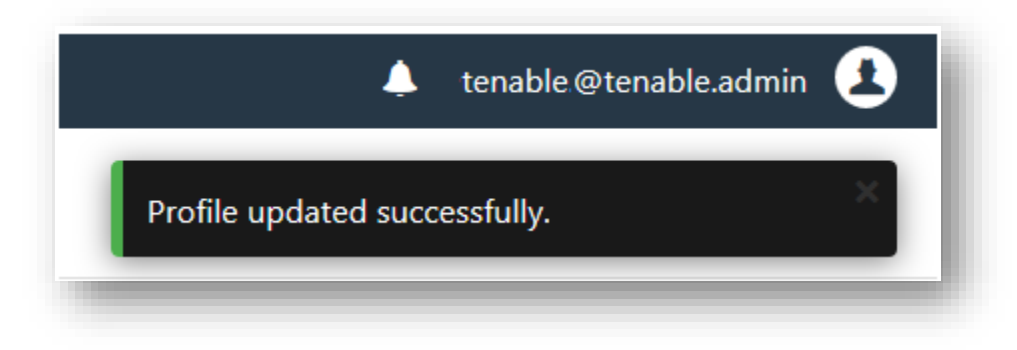

## For More Information

Tenable.io [documentation can](https://docs.tenable.com/) be found here:

https://docs.tenable.com/

M[ore information about the Tenable](http://www.tenable.com/whitepapers/tenable-network-security-support-portal) Community features can be found here:

http://www.tenable.com/whitepapers/tenable-network-security-community-portal

If you experience any problems with the registration process, please contact lic[enses@tenable.com.](mailto:licenses@tenable.com) 

Fo[r technical support with](mailto:support@tenable.com) Tenable.io, you may login to the Tenable Community to generate a support ticket.